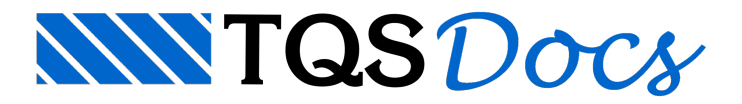

# Reservatório Apoiado

O exemplo consiste num reservatório de 2 células apoiado sobre o sobre. Neste exemplo foiadotado o modelo de análise "Contínuo-Articulado". Para saber mais sobre os modelos de análise de reservatórios, acesse o manual teórico.

Da mesmaforma que o exemplo 1, iremos utilizar o edifício Proj-EPP para definição do reservatório. Neste caso iremos utilizar o pavimento Fundação.Éimportante relembrar que apenas é possível um reservatório por pavimento.

## Criação do Edifício

Caso o edifício Proj-EPP já esteja criado na árvore de edifícios, pule para o próximo item de texto.

Caso ainda não exista o edifício Proj-EPP naárvore de edifício, iremos descompactar o edifício para utilização. Para isso, no Gerenciador Estrutural, execute "Ferramentas" - - "Projeto" – "Compactar ou Restaurar":

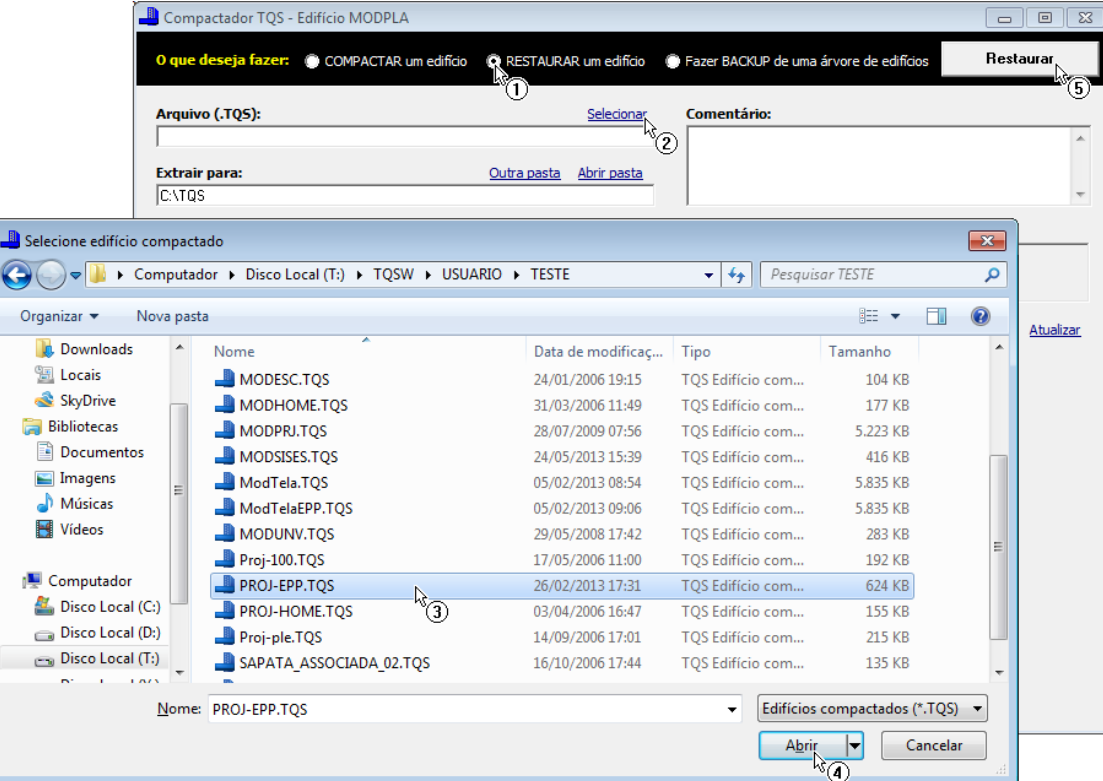

- (1) Selecione a opção "Restaurar um edifício";
- (2) Clique sobre a opção "Selecionar";
- (3) Selecione o edifício "PROJ-EPP" da pasta"X:\TQSW\USUARIO\TESTE";
- (4) Clique sobre o botão "Abrir";
- (5) Clique no botão "Restaurar"

Após a descompactação, clique no botão "OK" e feche ajanelacom "Compactador-TQS".

Por fim, pressione a tecla <F5> de modo a atualizar a árvore de edifícios.

Após a criação do edifício, abra a árvore do edifício Proj-EPP e selecione a pasta "Elementos Especiais" do pavimento "Fundação".Este segundo exemplo de reservatório serálançado neste pavimento.

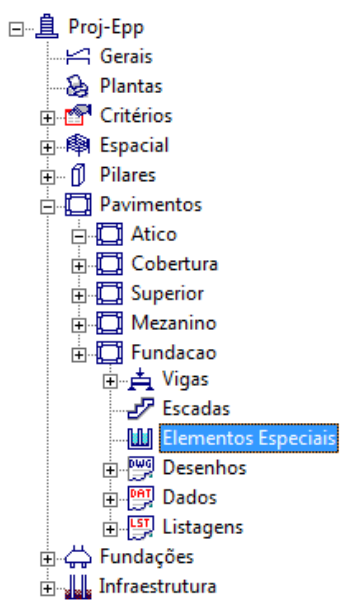

Observe que após clicar na pasta "Elementos Especiais", a barra de ferramentas do Gerenciador Estrutural foi alterada. Os seguintes itens devem aparecer:

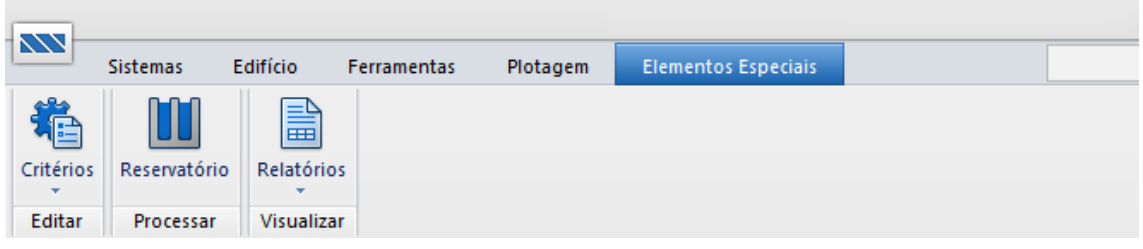

## Edição de Critérios

Antes de lançarmos os dados de geometria do reservatório, iremos editar os critérios de projeto associado ao dimensionamento, detalhamento e desenho.

Como iremos utilizar este mesmo edifício para o lançamento dos três exemplos de reservatório, iremos inicializar o arquivo de critérios dentro de cada uma das pastas "Especiais".

Paraisso, execute edite os "Critérios de Reservatórios" com o comando "Editar" – "Critérios" – "Reservatórios".

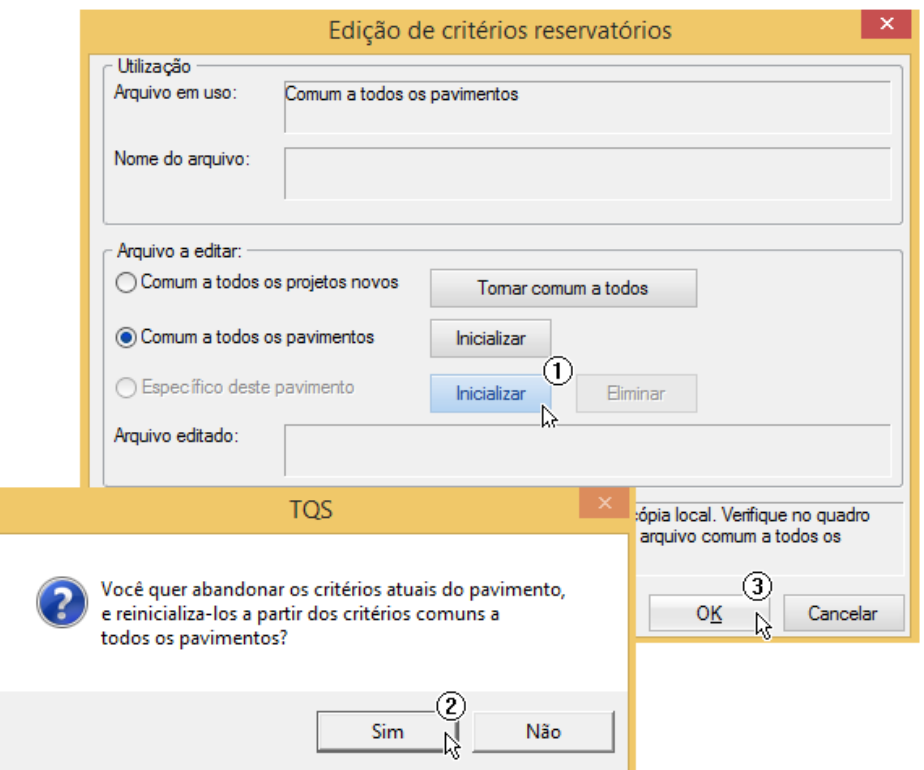

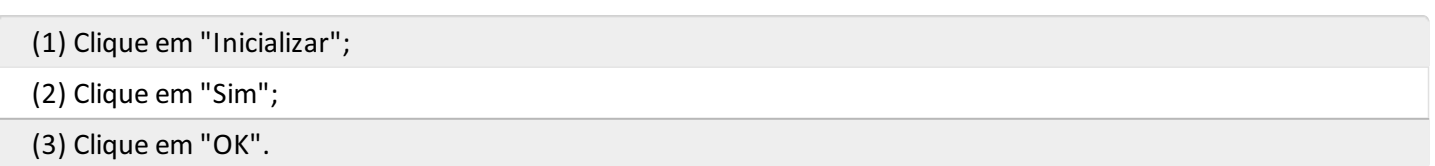

Naaba"Critérios Gerais" altere o critério "Modelo de Análise" para"Contínuo-Articulado", conforme aseguir:

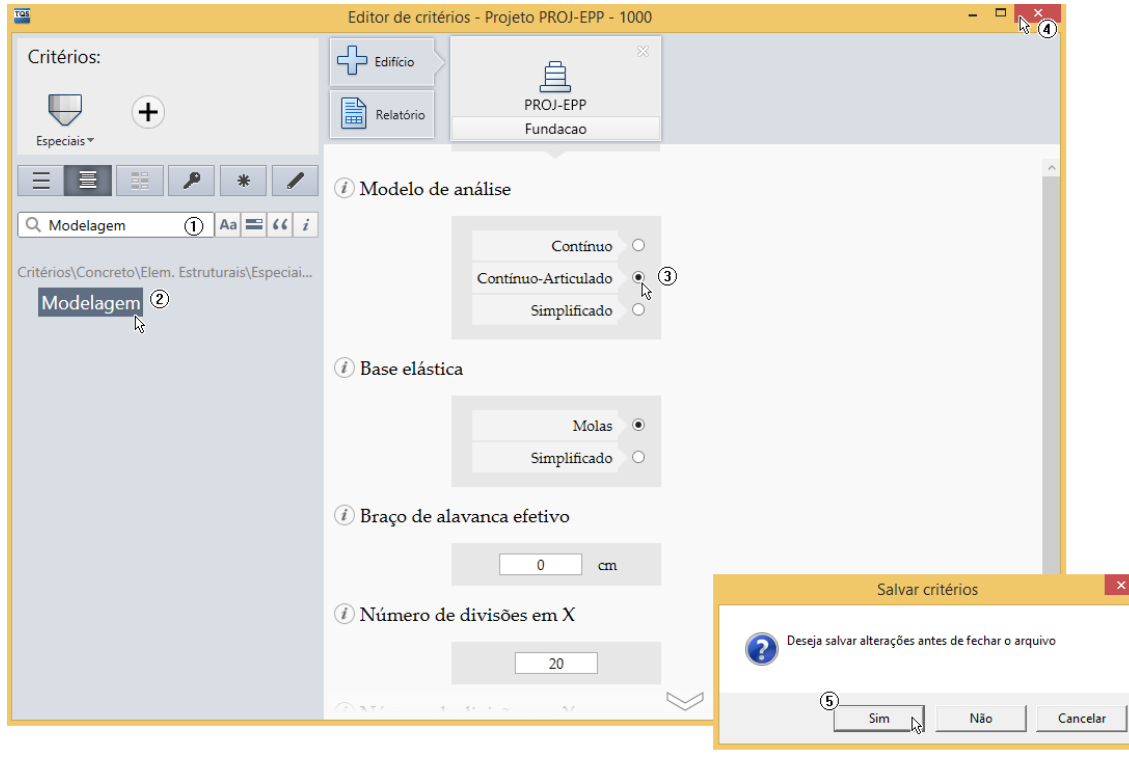

- (1) Digite "Modelagem" no campo de busca;
- (2) Clique em "Modelagem";
- (3) Selecione defina o "Modelo de análise" como "Contínuo-Articulado";
- (4) Clique no botão "Fechar";
- (5) Clique em "Sim".

## Criação de um Novo Reservatório

Para criarmos um novo devemos iniciar o "Gerenciador de Reservatórios". É através dele que definimos as características geométricas e cargas atuantes no reservatório, além de processamento e visualização de resultados.

Para acessá-lo, no Gerenciador, execute "Elementos Especiais" – "Processar" – "Reservatório". Após a abertura a seguinte janela será apresentada:

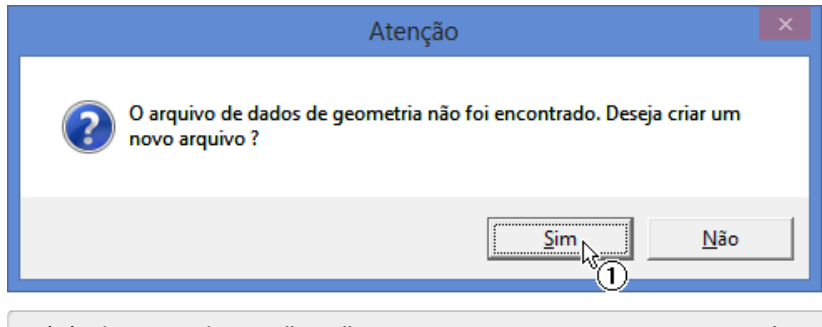

(1) Clique no botão "Sim", paracriarmos um novo reservatório.

Será necessário definir um nome para o reservatório.

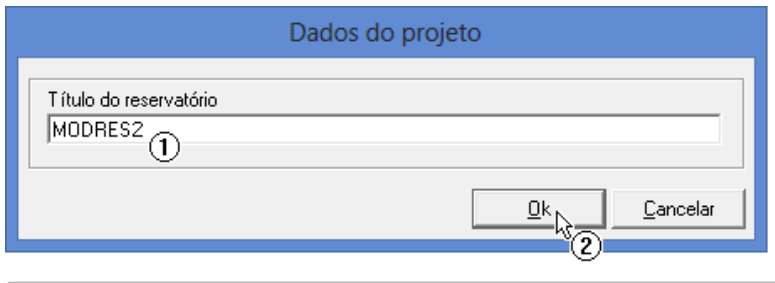

(1) Digite o nome do reservatório: <MODRES2>;

Clique no botão "OK".

### Definição do Tipo de Elemento

É necessário agora definir o tipo de reservatório com o qual iremos trabalhar. Neste primeiro exemplo, teremos um reservatório enterrado de duas células.

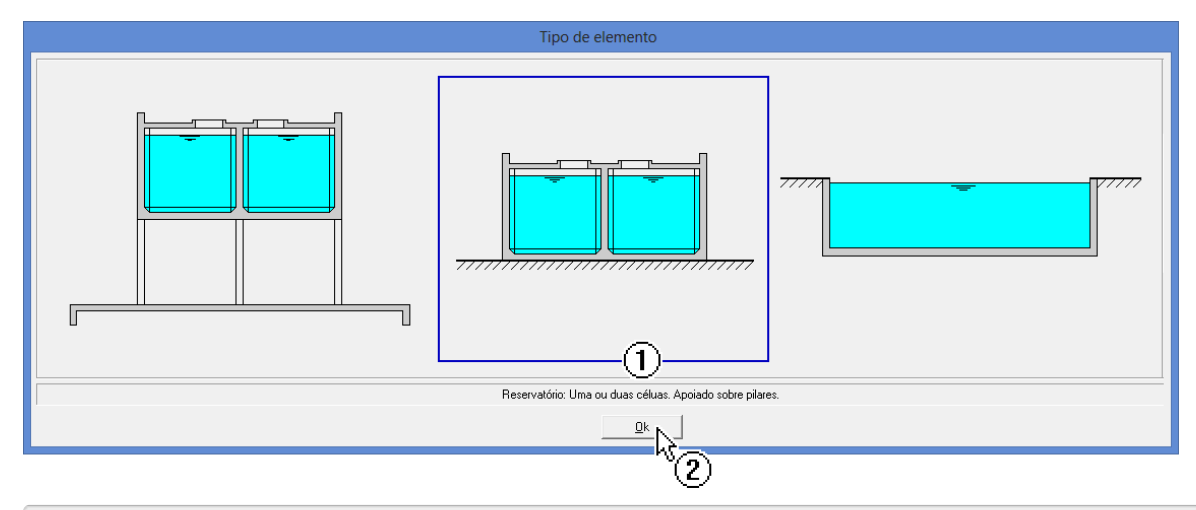

- (1) Selecione a opção de reservatório apoiado;
- (2) Clique no botão "OK".

Por fim teremos que definir o número de células existentes no reservatório

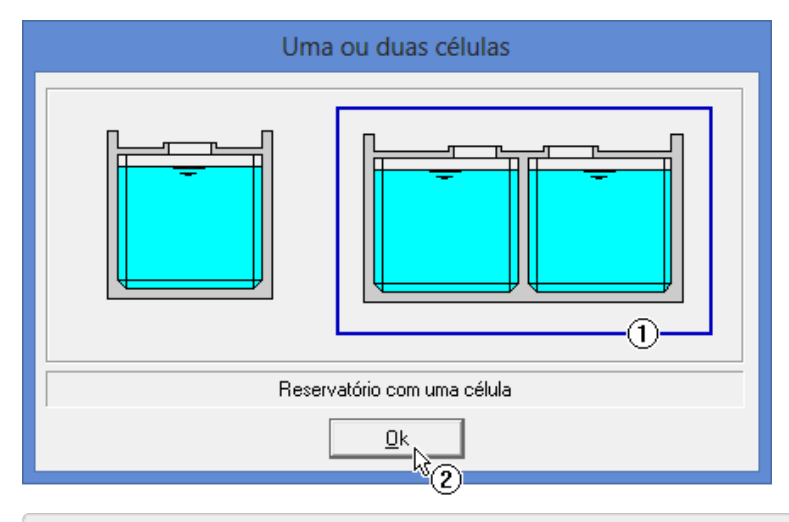

- (1) Selecione a opção de duas células;
- (2) Clique no botão "OK".

A janela do Gerenciador de Reservatórios será apresentada "em branco". Podemos agora inserir os dados necessários para dimensionamento:

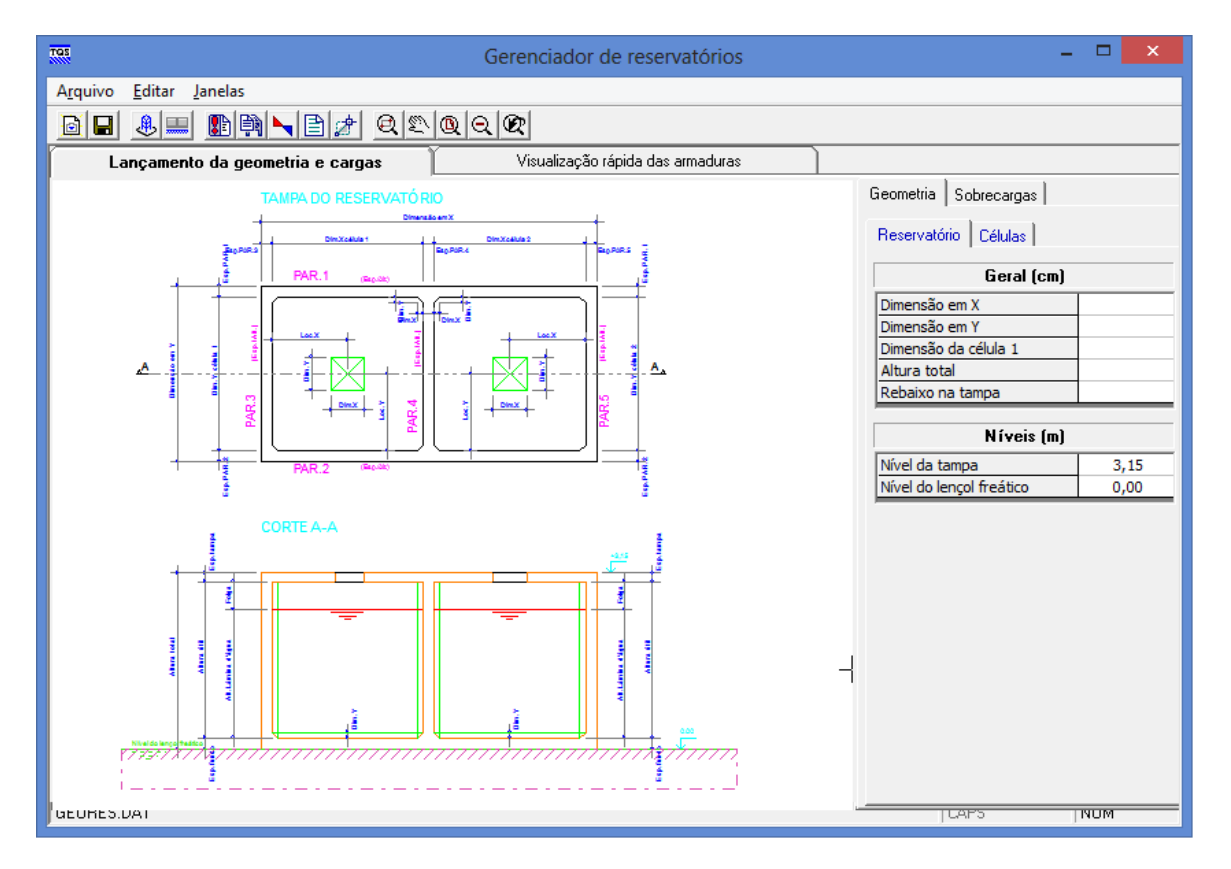

### Entrada de Dados: Geometria

Através da aba "Geometria" fazemos a definição da geometria do reservatório.

### Geometria do Reservatório

A seguir são apresentados os dados de geometria do nosso exemplo:

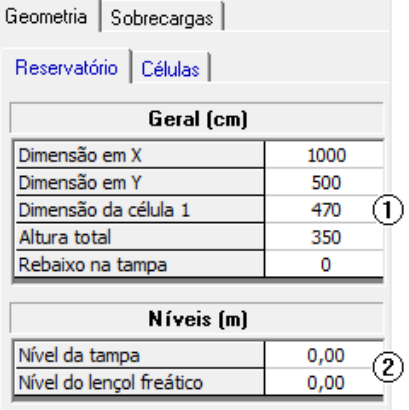

- (1) Digite os valores de dimensões do reservatório:
- Dimensão em X: <1000>;
- Dimensão em Y: <500>;
- Dimensão da célula 1: <470>;
- Altura total: <350>;
- Rebaixo da tampa: < 0>;
- (2) Digite os valores dos níveis:
- Nível da tampa: <0,00>;
- Nível do lençol freático: <0,00>;

#### Geometria das células

A seguir apresentamos os dados de geometria das células.

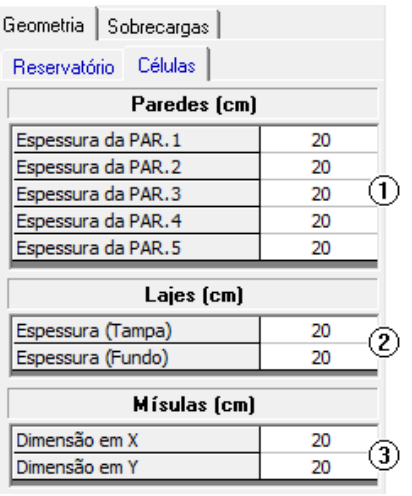

(1) Digite os valores de espessuras das paredes:

- -Espessura da PAR.1: <20>;
- -Espessura da PAR.2: <20>;
- -Espessura da PAR.3: <20>;
- -Espessura da PAR.4: <20>;
- -Espessura da PAR.5: <20>;

(2) Digite os valores de espessuras das lajes:

- -Espessura(Tampa): <20>;
- -Espessura(Fundo): <20>;
- (3) Digite os valores de largura das mísulas:
- Dimensão em X: <20>;
- Dimensão em Y: <20>;

#### Geometria das aberturas

A seguir apresentamos os dados de geometria das aberturas.

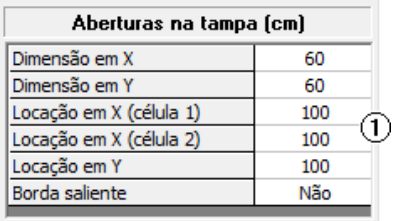

- (1) Digite os valores das aberturas:
- Dimensão em X: <60>;
- Dimensão em Y: <60>;
- Locação em X (célula 1): <100>;
- Locação em X (célula 2): <100>;
- Locação em Y: <100>;
- Bordasaliente: <Não>.

#### Altura da lâmina d'água

A seguir apresentamos aaltura dalâmina d'água.

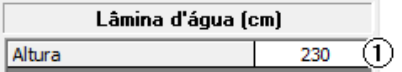

(1) Digite o valor de altura dalâmina d'água: <230>.

### Entrada de Dados: Sobrecargas

Através da aba "Sobrecargas" é feita a definição das cargas atuantes.

#### **Sobrecargas**

A seguir apresentamos os dados de cargas atuantes no reservatório.

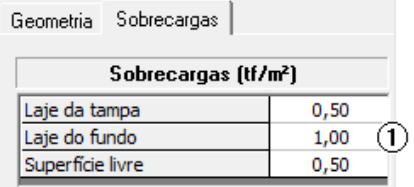

(1) Digite os valores das sobrecargas:

- Laje da tampa: <0,50>;
- Laje do fundo: <1,00>;
- -Superfície livre: <0,50>.

#### Dados do solo

A seguir apresentamos os dados do solo onde a piscina está inserida.

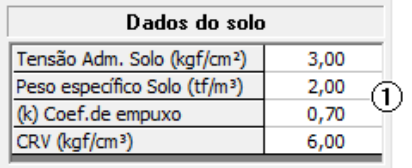

(1) Digite os valores para os dados do solo:

- Tensão Adm. Solo: <3,00>;
- Peso específico Solo: <2,00>;
- Coef. de empuxo: <0,70>;
- CRV: <6,00>.

Os valores de dados do solo apresentados neste exemplo não condizem com nenhum solo específico e não devem ser tomados como referência para utilização em dimensionamentos de reservatórios e piscinas reais.

Salve os valores definidos na entrada de dados através do botão  $\Box$ 

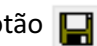

### Processamento

Para processar clique no botão  $\|\cdot\|$ . A tela de processamento será apresentada.

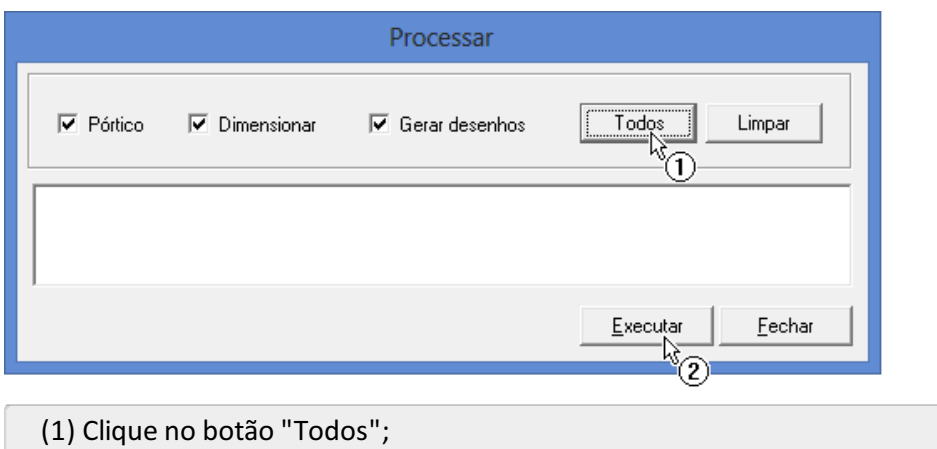

(2) Clique no botão "Executar".

Acompanhe o procedimento através das mensagens apresentadas. O processamento finalizará quando aseguinte mensagem aparecer "Todos os procedimentos foram finalizados!".

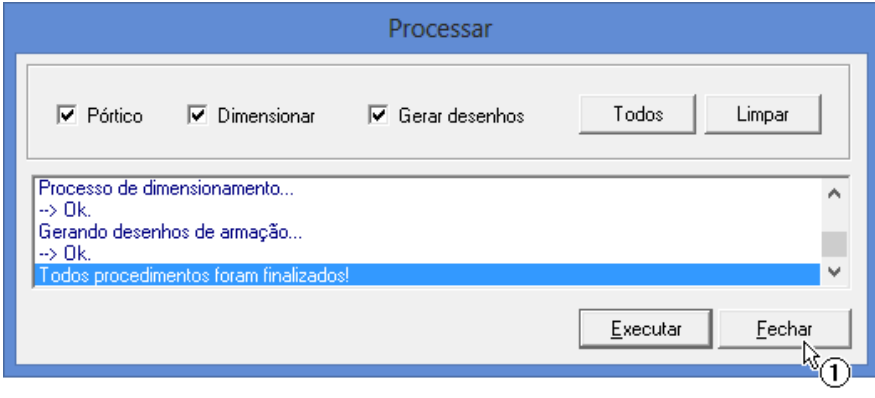

(1) Clique em "Fechar".

## Análise estrutural

Após o processamento, é possível acessar o Visualizador de Pórtico e observar os esforços solicitantes no modelo de reservatório para cada uma das combinações definidas. Para isso, clique sobre o botão  $\blacktriangle$ 

## Visualizador de Pórtico Espacial

Visualizador de Pórtico Espacial

O Visualizador de Pórtico Espacial existente dentro do sistema de reservatórios é idêntico ao existente nos demais sistemas, de modo que o usuário já tenha conhecimento de como utilizá-lo.

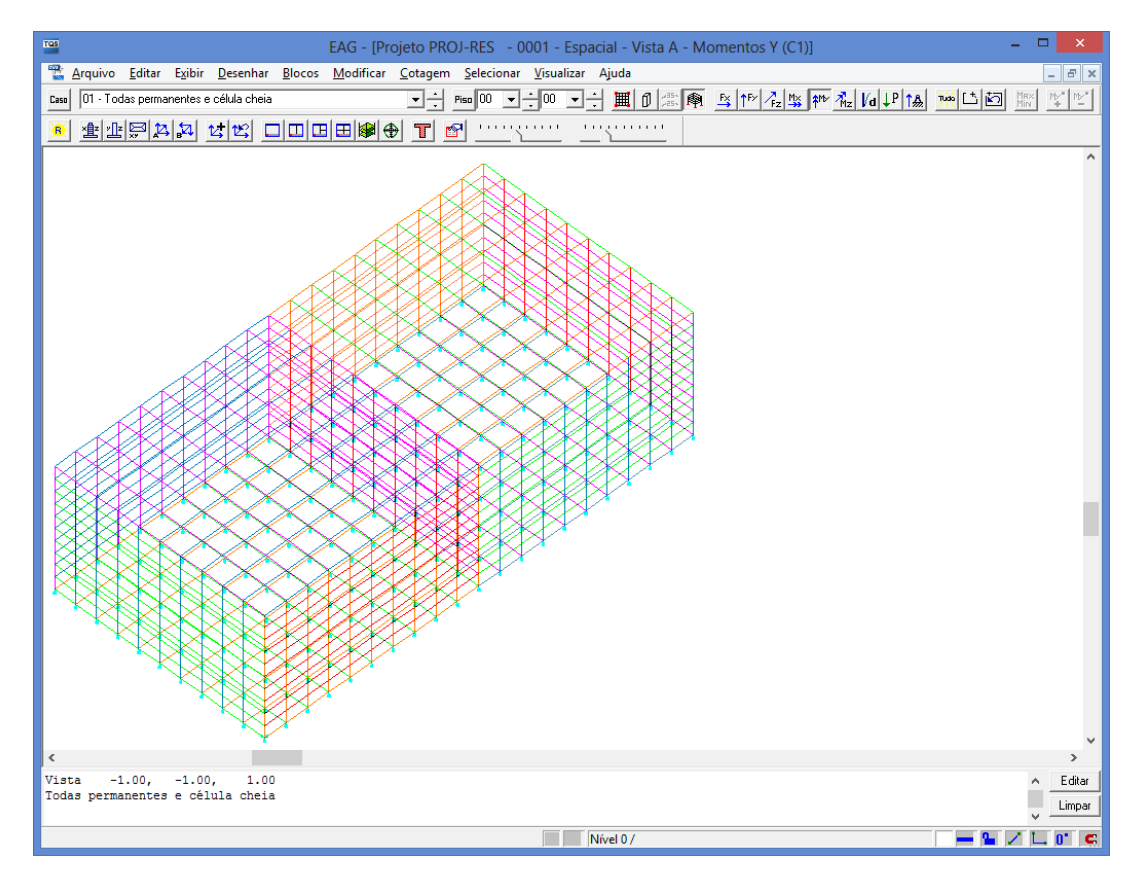

Após averificação dos esforços, feche ajanela do Visualizador de Pórtico Espacial.

## Relatórios de Dimensionamento

Podem ser acessados dois relatórios: um de "Geometrias e Cargas" e outro de "Dimensionamento". Para acessá-los, dentro do "Gerenciador de Reservatórios", clique no botão  $\Box$ . Uma janela com a opção entre os relatórios será

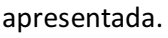

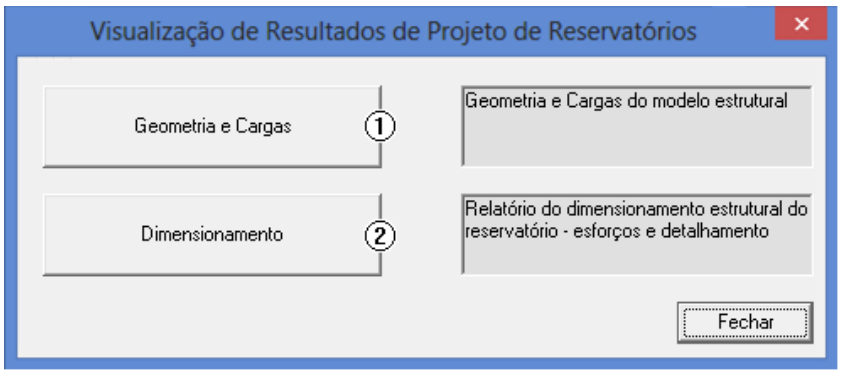

- (1) Clique no botão "Geometria e Cargas" para acessar este relatório;
- (2) Clique no botão "Dimensionamento" para acessar este relatório;

### Geometria e Cargas

Neste relatório são informados os dados gerais do reservatório e que foram considerados na definição do modelo de análise estrutural e no dimensionamento/detalhamento dos elementos estruturais (paredes e lajes).

```
EDITW - [Projeto PROJ-RES - 0001 - RSERVENT.LST]
Arquivos Editar Formatar Visualizar Exibir Ajuda
                                                                                                        ---RELATÓRIO DOS DADOS DE ENTRADA DO RESERVATÓRIO
 PROJETO:
                                         NÚMERO:
       INFORMATICA LTDA
 TQS
 TÍTULO DO RESERVATÓRIO:
               HORA:
 DATA:
LEGENDA
Nas cargas de empuxo nas paredes, as cargas de base e topo são indicadas por Qinf/Qsup
Tipo de Reservatório: Reservatório Enterra
Número de divisão do lado X da laje = 10
                                             Número divisão do lado Y da laje = 10
Reservatório enterrado com base elástica, com CRV =
                                                          6.0 \text{ kgf/cm3}.Peso Específico do Concreto = 2.50 \text{ tf/m3}Peso Específico do Líquido = 1.00 tf/m3
                                             Tensão Admissível do solo = 3.00 kgf/cm2
Peso Específico do Solo =
                               2.00 \text{ tf/m3}Coeficiente de Empuxo do solo =
                                   .70Modelo de cálculo: Continuo
                                                   __________________________
Geometria da Célula 1
                    Altura
                               Altura Lâmina dágua
                                                       Volume dágua (m3)
    Lx
             Lу
          480.0 280.0
                                  230.0
  490.0
                                                          54.1Tampa
                        Fundo
                                 PAR.1a
                                            PAR.2a
                                                      PAR.3
                                                               PAR.4
Espessuras:
               20.020.0
                                           20.0
                         20.020.020.0Cargas:
          Sobrec. Peso P. Superficie Peso Solo
                                                     Peso água Soma
                                                                        | Resultante
                                          (t f/m2)(t).50.50.50.00\bar{w} de de de de \bar{w}1.50
                                                                               35.28
Tampa
\left\langle \cdot \right\ranglePronto
                                                                                    Lin<sub>1</sub>
                                                                                            Col 1
                                                                                                     NUM
```
Após verificação, feche este relatório.

### Dimensionamento e Detalhamento

Neste relatório são apresentados todos os esforços de dimensionamento (obtidos do modelo de pórtico espacial), considerações de cálculo, valores intermediários e as armaduras adotadas para o dimensionamento de cada elementos estrutural.

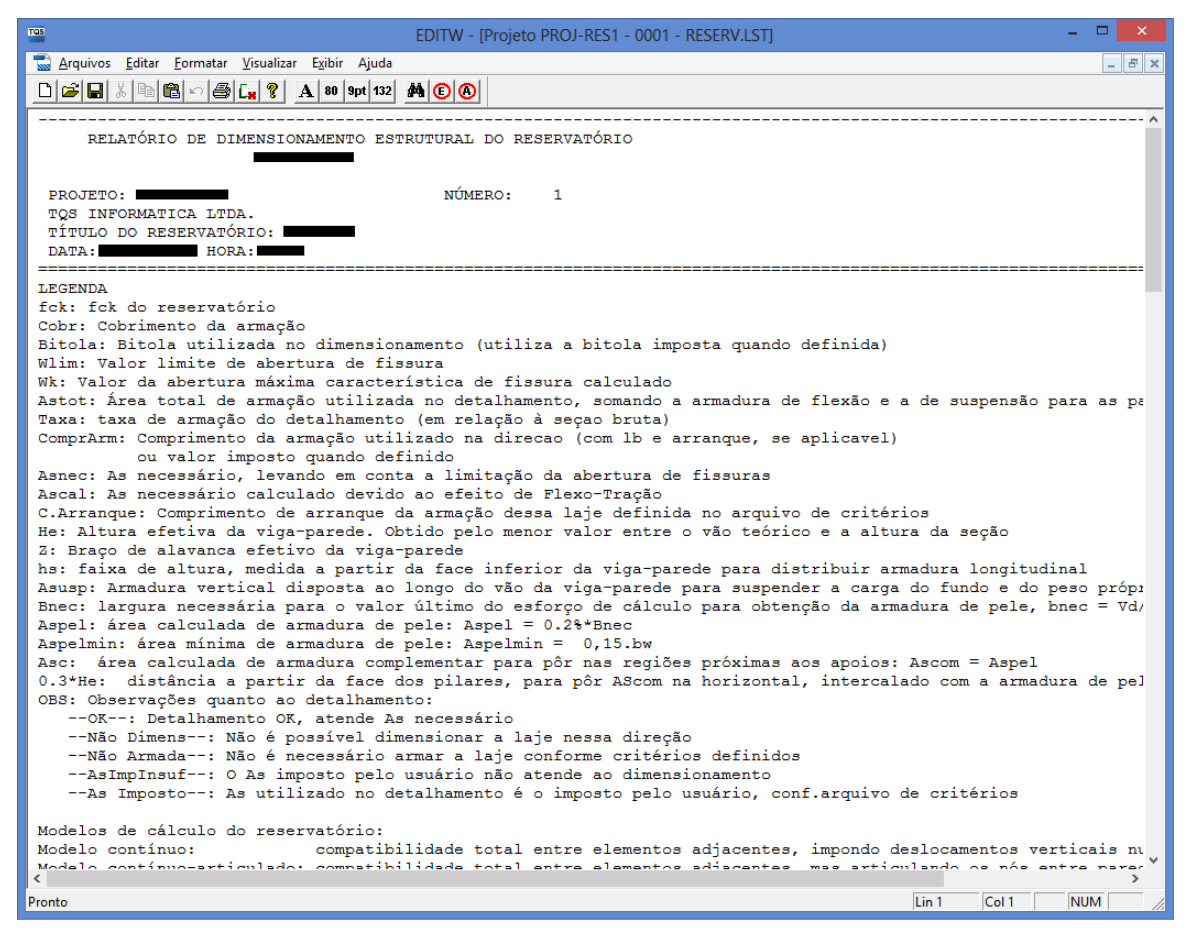

#### Este relatório é dividido nas seguintes seções:

Legenda;

Resumo do detalhamento final;

Dimensionamento das paredes considerando efeito de viga-parede;

Dimensionamento das paredes e lajes considerando flexo-tração;

Detalhamento das mísulas.

Após verificação dos esforços solicitantes e armaduras adotadas, podemos fechar o relatório.

## Desenho

Juntamente com o dimensionamento e detalhamento são gerados os desenhos de armaduras dos elementos estruturais. Para acessá-los, no Gerenciador de Reservatórios, ative a área de visualização de armaduras e selecione o desenho que deseja visualizar:

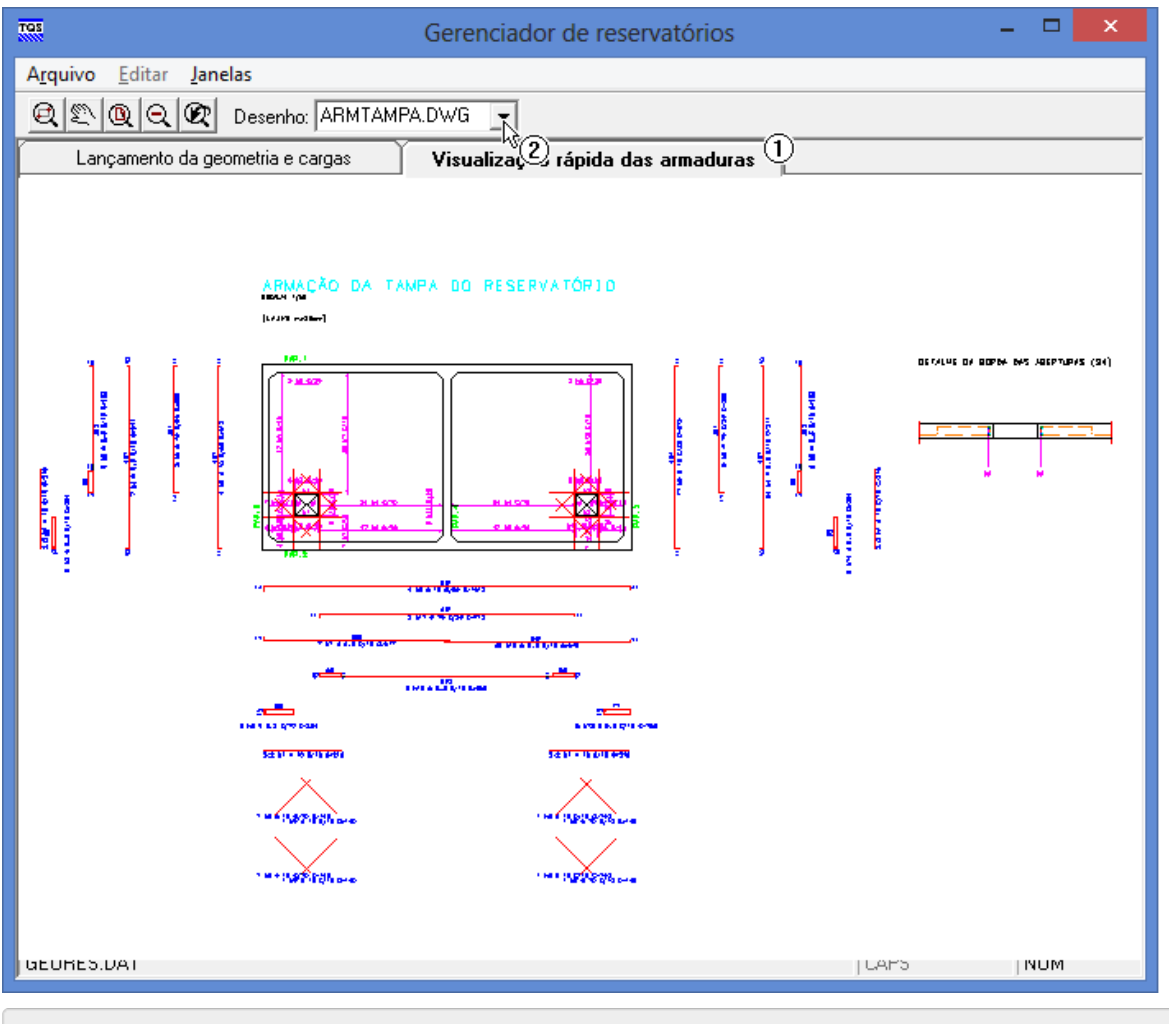

(1) Ative aárea"Visualização Rápida das Armaduras";

(2) Selecione o desenho "ARMTAMPA.DWG"

## Edição dos Desenhos

Caso o usuário queira fazer alguma alteração no desenho, basta clicar duas vezes sobre a área do desenho para acessar o Editor de Aplicações Gráficas – EAG com o desenho atual.

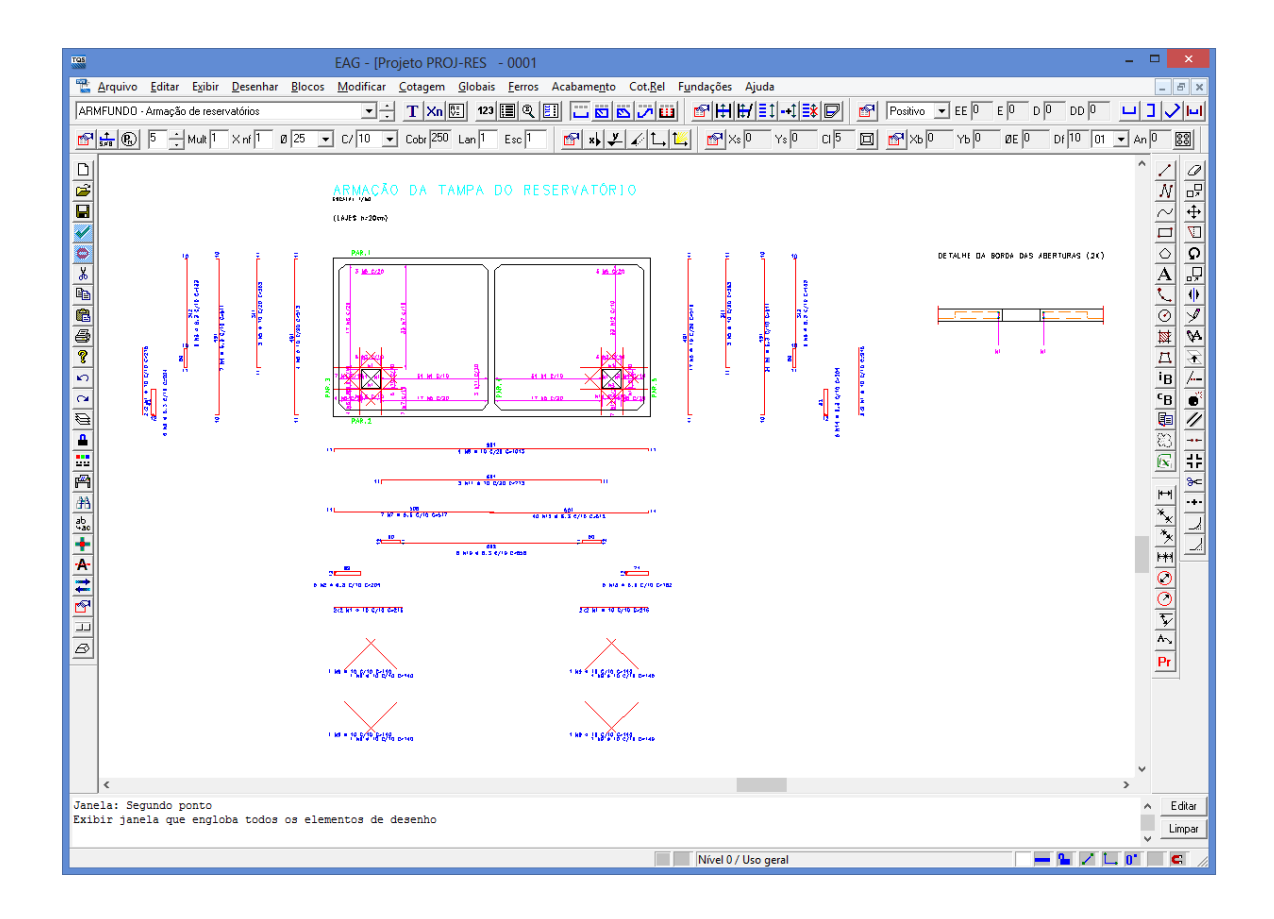